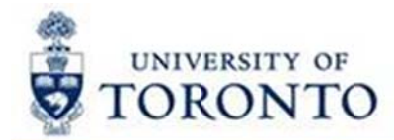

## **Financial Services Department**

# **FAST Tips**

**Sept 2017** Volume 4 Number 9

#### **Simulation: Creating Favorites in SAP**

Watch this simulation to learn how you can create favorites folders to organize transactions and relevant web URLs in SAP.

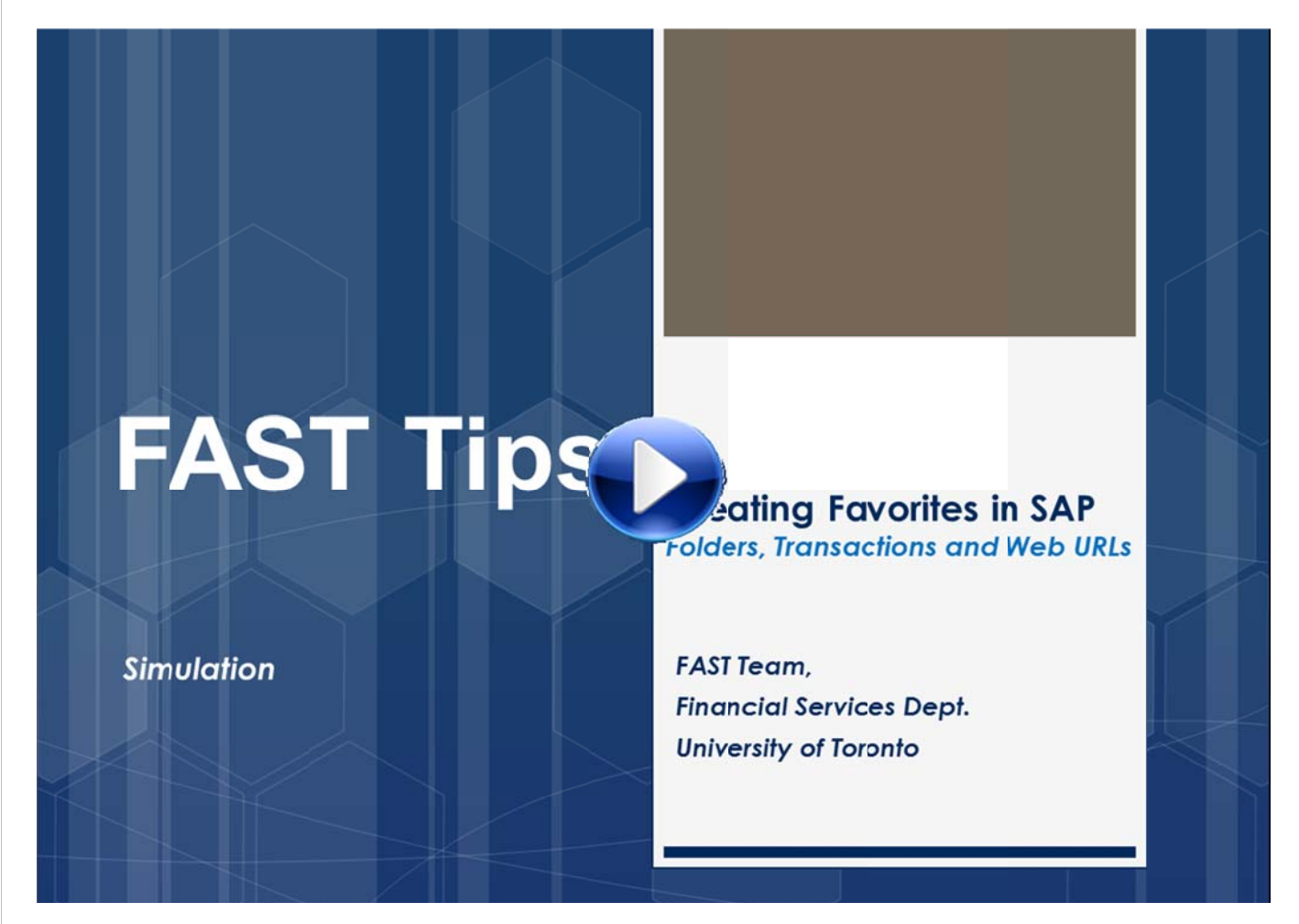

Having trouble viewing our simulations in CHROME? Click the button indicated below to run the Adobe Flash Player plugins and view our FAST simulations.

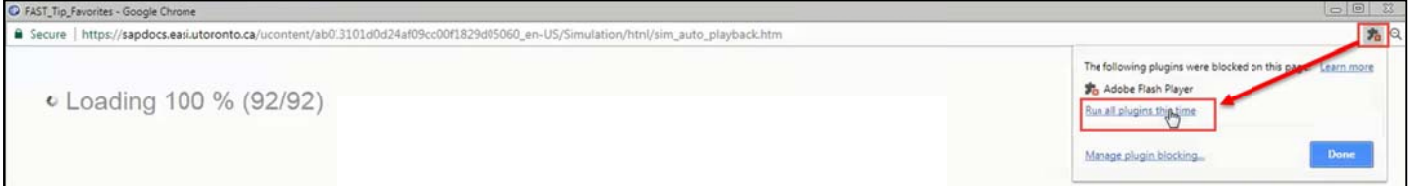

#### **Learn More:**

- **Simulation: SAP Basic Navigation Part 1**
- **Simulation: SAP Basic Navigation Part 2**

#### Update to GTFM Policy: Reimbursement of Internet Services Costs (Used Solely/Primarily for UofT **Business)**

The GTFM policy for Travel & Other Reimbursable Expenses has recently been updated to include policy related to reimbursements for internet service costs.

#### #9 - Allowable Miscellaneous Business Related Items

Internet service costs are more commonly being treated similar to home phone costs in that the majority of homes today have internet services for non-work related requirements. For costs to be eligible, the department would need to determine that there was a University of Toronto business requirement for the internet use and that it was used solely or primarily for those business purposes.

#### **Learn More:**

- **GTFM Policy: Travel & Other Reimbursable Expenses**
- Forms: Expense Report/Accountable Advance Settlement

#### What is Avenue Travel and how do I process an invoice to them?

The U of T Travel Centre is operated by Avenue Travel, and is available to all faculty, staff, students and guests of the University for business or personal travel needs.

If travel arrangements are booked through Avenue Travel, there are two payment options that you can select on the **Travel Authorization Form** 

- A. Processed by Procurement Services
- B. Processed by Departmental Business Officer

#### **OPTION A: Processed by Procurement Services**

Using the account assignments provided on the Travel Authorization Form, Procurement Services will process the invoice payment to Avenue Travel. Once Procurement Services has processed the invoice, the department will receive a confirmation email which includes the traveller name, invoice amount and FIS document number.

![](_page_1_Picture_76.jpeg)

#### **OPTION B: Processed by Departmental Business Officer**

Г

If the department has decided to process the payment, they will receive an invoice outlining the specific charges for the booking.

Avenue Travel invoices typically do not outline the exact tax breakdown of each individual charge so it can be difficult to determine the proper tax codes, and ultimately the net of tax rebate the university is eligible for.

#### Example:

A University traveller purchased round-trip airfare from Toronto to Hong Kong and back. Based on the invoice it can be determined that Avenue Travel is to be paid \$10,249.38.

However, the GST/HST indicated is ONLY \$9.10 (\$3.25 for Airfare plus \$5.85 for Service/Processing Fee) which is much less than 13%.

Based on this invoice. you cannot determine the proper allocation of the tax and corresponding tax  $code(s)$ .

#### **Recommended Approach:**

Based on the HST shown, calculate the unknown base amount of the invoice that had HST and use E1. The balance where no HST was charged will use E0.

![](_page_2_Picture_75.jpeg)

![](_page_2_Picture_76.jpeg)

#### **FIS AP Invoice Entry**

![](_page_3_Picture_31.jpeg)

FIS Entry - After-Tax Rebate Amounts

![](_page_3_Picture_32.jpeg)

Note: The invoice will be broken down the same way if processed by Procurement Services.

Alternative Approach: If you do not wish to calculate the unknown base amount, process the entire invoice using tax code E0. Using this approach will result in the University not receiving any tax rebate.

#### **Learn More:**

- $\bullet$
- Form: Travel Authorization Form<br>GTFM Policy: Travel & Other Reimbursable Expenses  $\ddot{\phantom{a}}$

#### ERDD deposits for multiple claims: How can I determine what claims are included in my expense reimbursement deposit?

For multiple ERDD claims that are processed during the same payment run, only one email notification is sent to the claimant. The notification will show the total reimbursement amount for all claims, but will only list the details (i.e. Document Number, Reason for Reimbursement) for the earliest claim. It may be difficult to remember and confirm which claims were included in the single payment.

![](_page_4_Picture_37.jpeg)

To determine all the claims included in the deposit:

- 1. Log in to SAP and display the 78XXXXXXXX Payment Document Number using the FB03 Document Display.
- 2. Click "Payment usage" from the Environment dropdown.

![](_page_4_Picture_38.jpeg)

3. Along with the 78XXXXXXXX Payment Document Number a list of all 235XXXXXX Expense Reimbursement documents will be displayed with the necessary details.

![](_page_5_Picture_42.jpeg)

#### **Learn More:**

- **Reference Guide: Document Display**  $\bullet$
- Training Documentation: A/P Processing Part 2 Expense Reimbursements  $\bullet$
- **Reference Guide: ERDD Create**
- Reference Guide: ERDD on the Web Display, Edit, Check Status or Delete Saved Document
- Simulation: Determining the Status of a Cheque, Foreign Draft or Electronic Funds Transfer  $\bullet$

#### Requesting Ideas for FAST Tips Articles and Simulations!

We are always looking for fresh ideas from our readers.

If you have any suggestions for FAST Tip articles or simulations, send us your input in the feedback link below!

### **FEEDBACK**

![](_page_5_Picture_43.jpeg)

#### **TRAINING**

- **[Workshop: Managing Travel & Other Reimbursable Expenses](http://www.odlc.utoronto.ca/index.php?option=com_jevents&task=icalrepeat.detail&evid=4067&Itemid=69&year=2017&month=10&day=12&title=fisworkshop-managing-travel-a-other-reimbursable-expenses&uid=a83f978b727a6e64e375ab0f3ddc9e50&catids=43) REGISTER** Thursday, October 12, 2017 (9:30am – 11:30am)
- **[Workshop: Manual Reserves](http://www.odlc.utoronto.ca/index.php?option=com_jevents&task=icalrepeat.detail&evid=4070&Itemid=69&year=2017&month=10&day=18&title=fiswsmanual-reserves&uid=2d2e927b12d448d4f0215b30ec7d2e57&catids=43) REGISTER** Wednesday, October 18, 2017 (1:30pm – 3:30pm)
- [FIS Training Calendar](http://finance.utoronto.ca/events/category/training-support/)
- [FAST Tips Newsletter Archive](http://finance.utoronto.ca/fast/fast-tips-newsletter-archive/)

#### **FAST STAFF**

- [Financial Advisory Services & Training \(FAST\)](http://finance.utoronto.ca/fast/fast-team-contacts-and-faculty-representatives/)
- [Subscribe to AMS Listserv](https://easi.its.utoronto.ca/help/ams-listserv/)